## **Инструкция по созданию обращения на портале тех.поддержки.**

## Правила обращения на портал технической поддержки

Для обращения в техническую поддержку необходимо сформировать запрос на портале технической поддержки [\(https://support.prosoftsystems.ru\)](https://support.prosoftsystems.ru/).

Обращение обязательно должно содержать следующие сведения:

- подробное описание сложившейся ситуации, включая дату и время возникновения отказа, а также периодичность и устойчивость повторения подобных отказов, если такая информация имеется.
- наименование объекта и его месторасположение;
- наименование системы автоматизации;
- модель модуля ПЛК;
- серийный номер модуля ПЛК;
- версия пакета обновления для среды разработки Astra.IDE;
- версия СПО контроллера;
- файл экспорта сетевых настроек контроллера;
- архив с лог-файлами, включающими в себя период времени, когда произошел отказ;
- проект (архив со всеми библиотеками) для Astra.IDE;

## Процедура создания обращения

Для того чтобы создать новое обращения необходимо перейти в Меню **"Обращения портала"** и нажать на кнопку **"Добавить обращение"**.

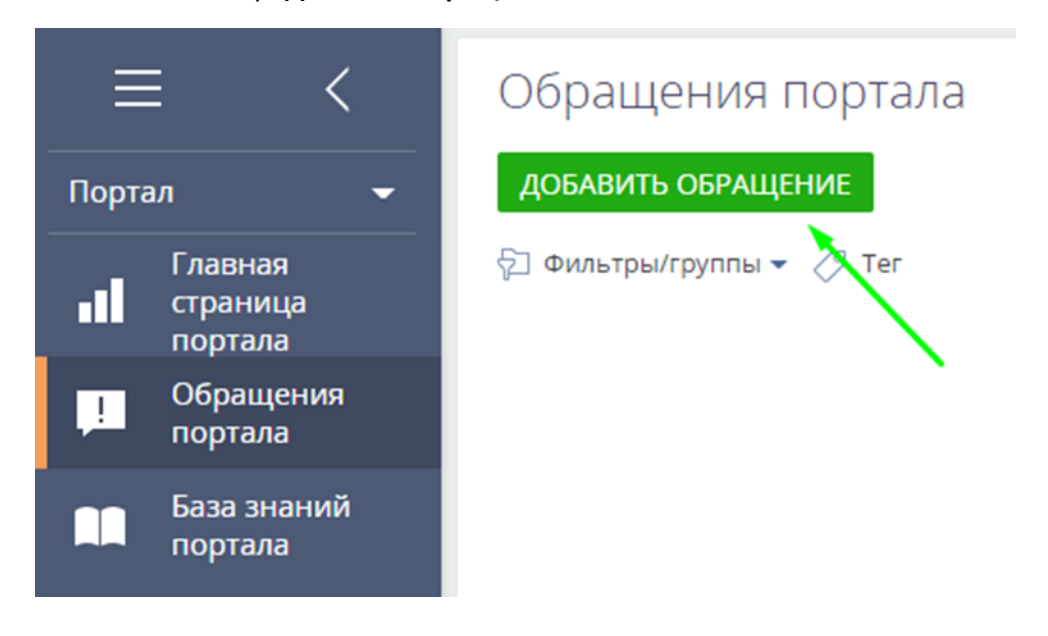

Для обращения по продукту REGUL RX00 и среде разработке Astra.IDE требуется в поле **"Группа оборудования/ПО"** выбрать из выпадающего списка **"Автоматизация технологических процессов"**.

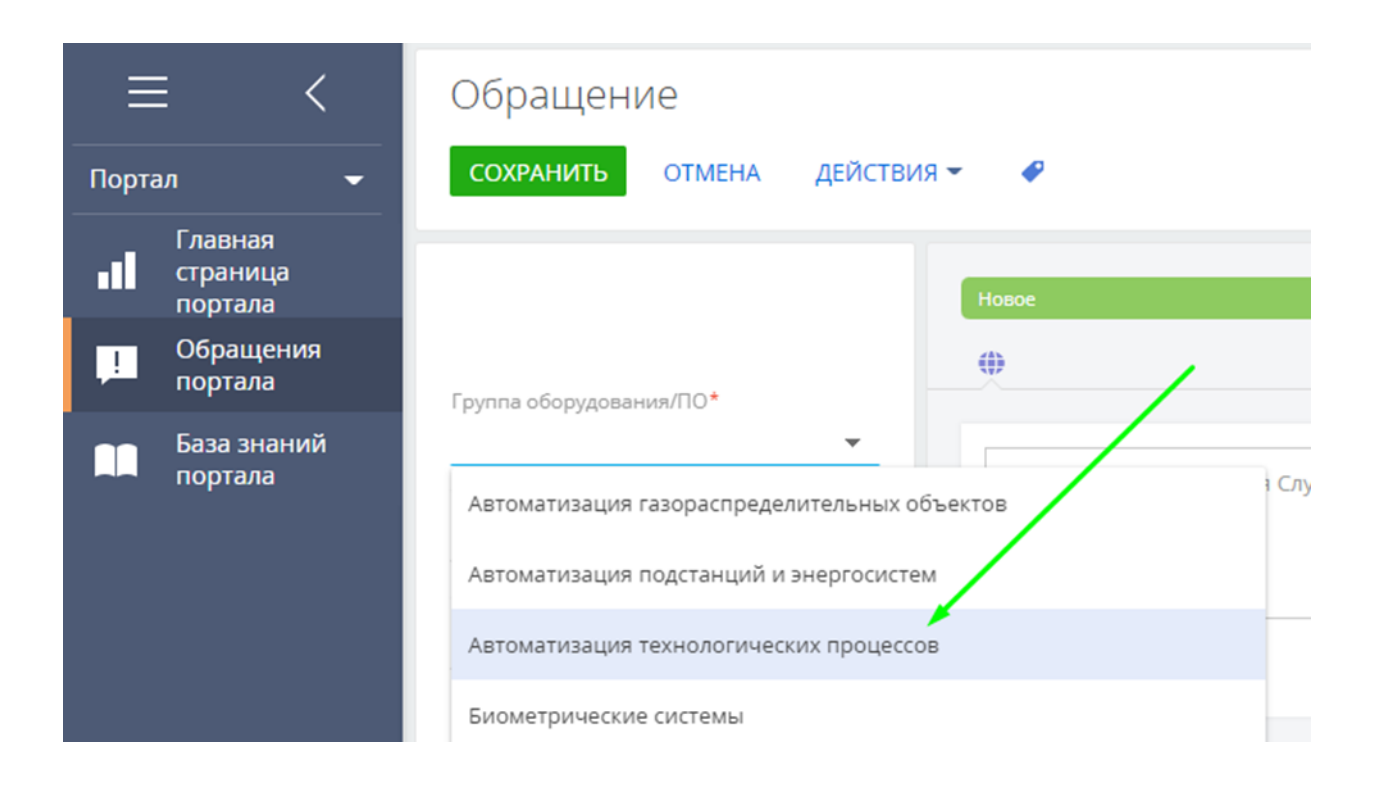

После этого в поле **"Тип оборудования/ПО"** станет доступен выпадающий список из пунктов: ALFAREGUL, ASTRAREGUL, REGUL R500S, REGUL RX00, ШЛЮЗ-КОНВЕРТОР REGUL.

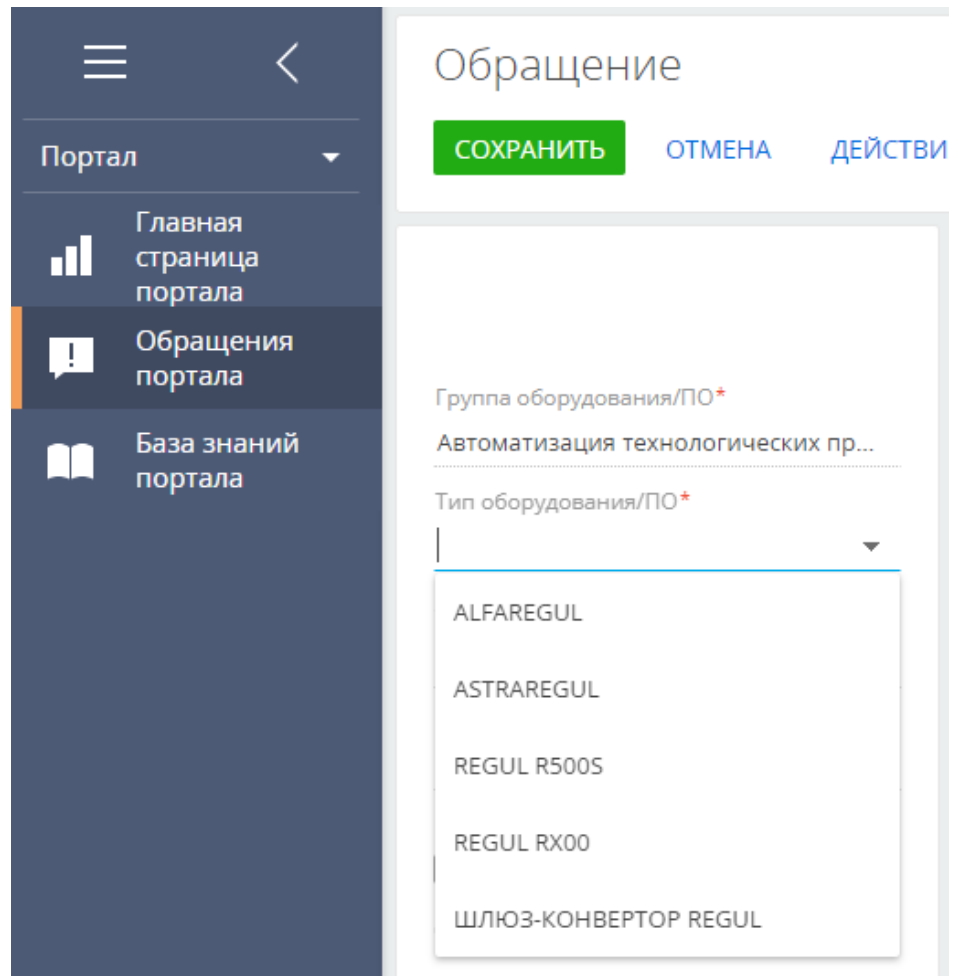

Следующее поле **"Тема"** заполняется в свободной форме. Но для более эффективного взаимодействия со специалистами технической поддержки рекомендуется заполнять данное поле по принципу "Что? Где? Когда?". Например: "Модули CU 00 051, в схеме с полным резервированием, периодически теряют синхронизацию". Т.е. на вопрос "Что?" отвечает "Модули CU 00 05 …", на вопрос "Где?" - "…, в схеме с полным резервированием, …", на вопрос "Когда?" - "…, периодически …", и собственно суть проблемы – "… теряют синхронизацию …".

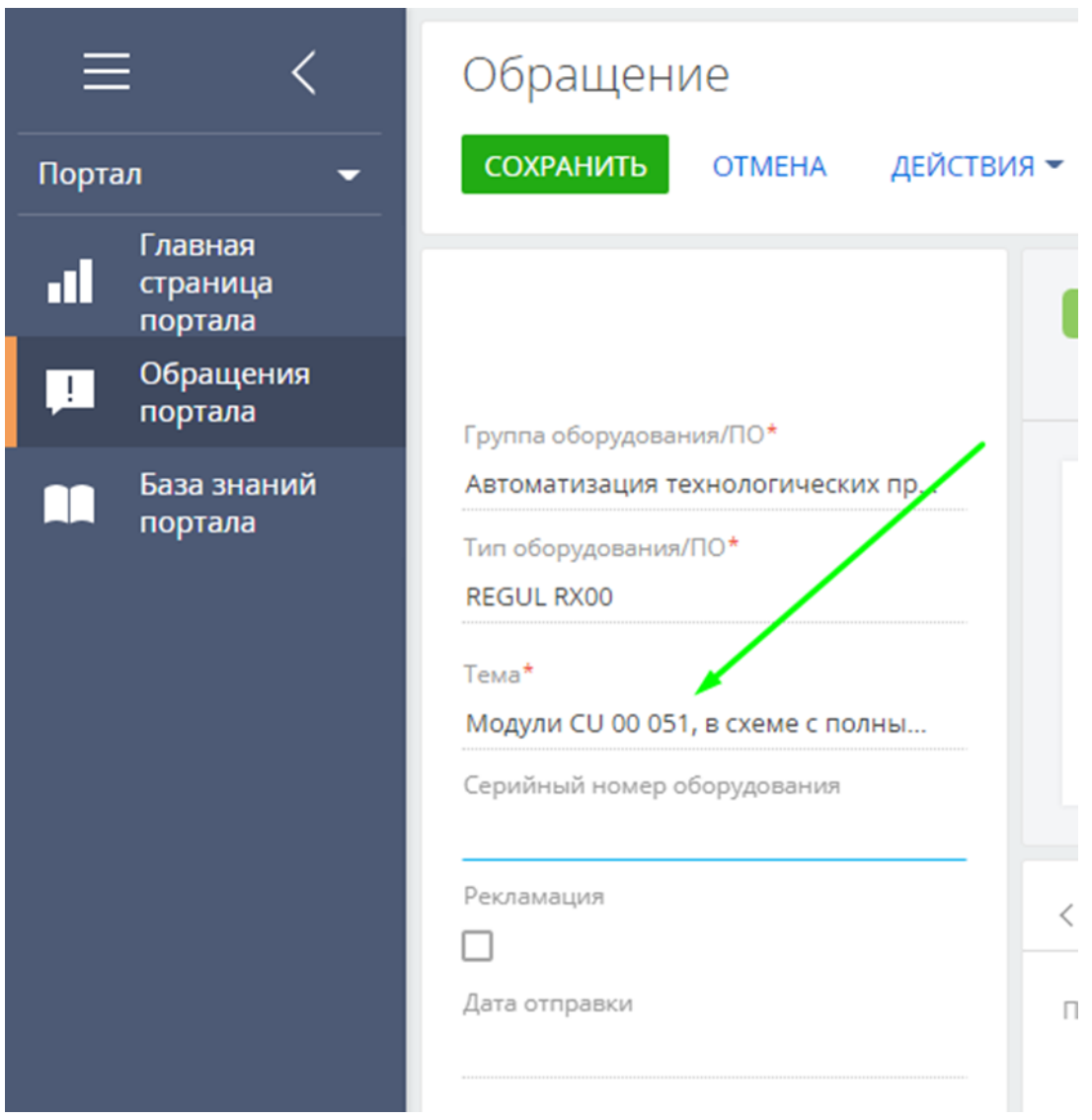

В поле **"Серийный номер оборудования"** вводится серийный номер модуля ПЛК с которым возникли проблемы (например: 06220668).

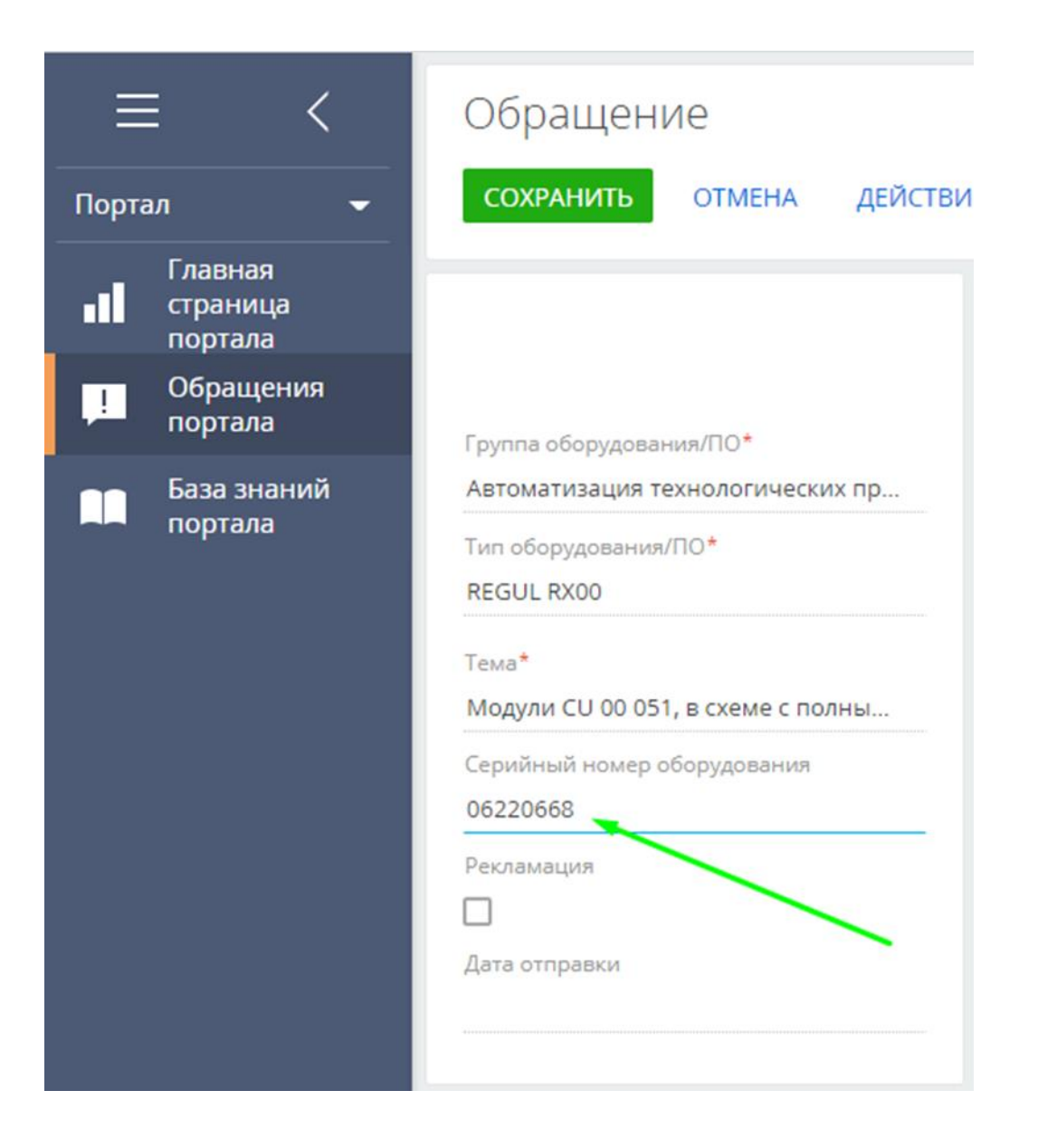

В области для сообщения как можно более подробно опишите возникшую ситуацию. В том числе необходимо указать дату и время возникновения отказа. А также периодичность и устойчивость повторения подобных отказов, если такая информация имеется. Так же укажите в данном поле: наименование объекта и его месторасположение (например: Свердловский НПЗ); наименование системы автоматизации (например: АСУ ТП Водоблока №X); модель модуля ПЛК (например: Regul R500 CU 00 051), если она не была указана в теме.

Здесь же укажите версию среды разработки и версию СПО контроллера.

Для того, чтобы узнать версию пакета обновления для среды разработки Astra.IDE, в главном меню выберите **"Инструменты"** -> **"Менеджер пакетов…"**

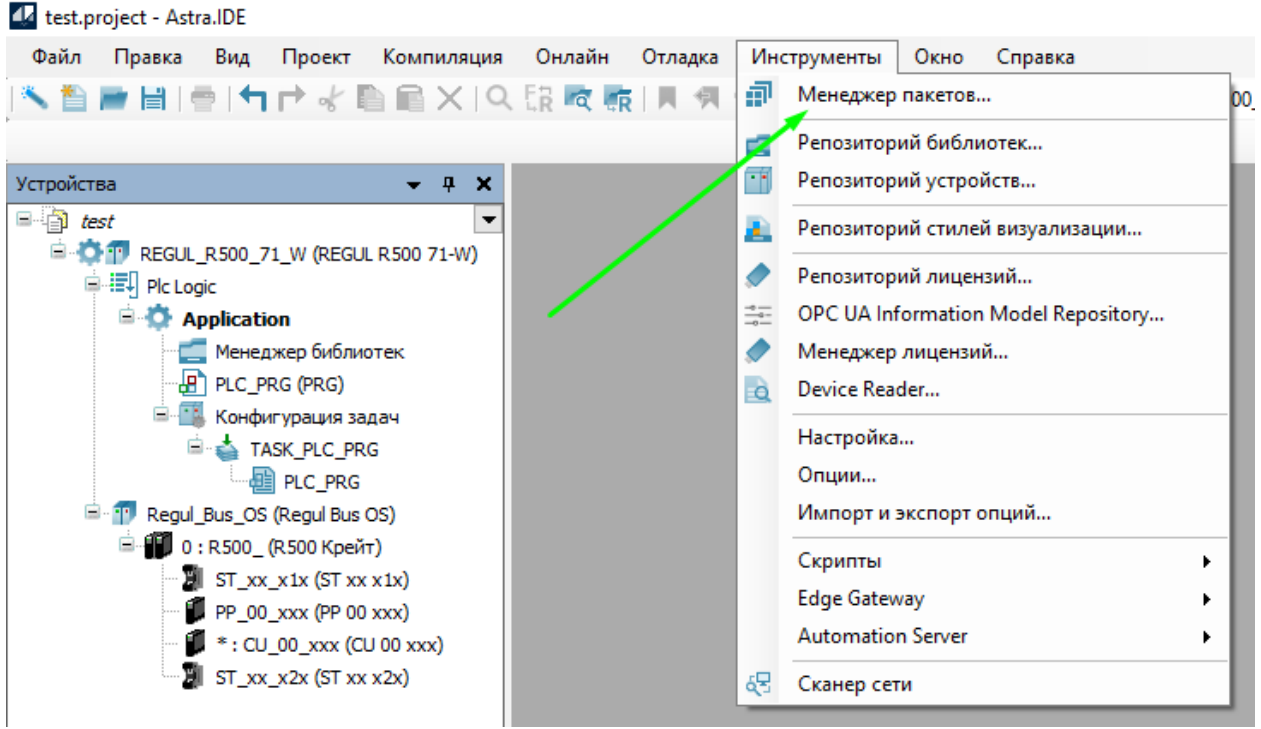

В открывшемся окне нажмите кнопку напротив наименования установленного пакета будет указана его версия. Для ПЛК Regul RX00 наименование пакета - **"Prosoft-Systems Ltd. Regul"**, а для ПЛК Regul R500S - **"Prosoft-Systems Ltd. Regul - Safety extension"**.

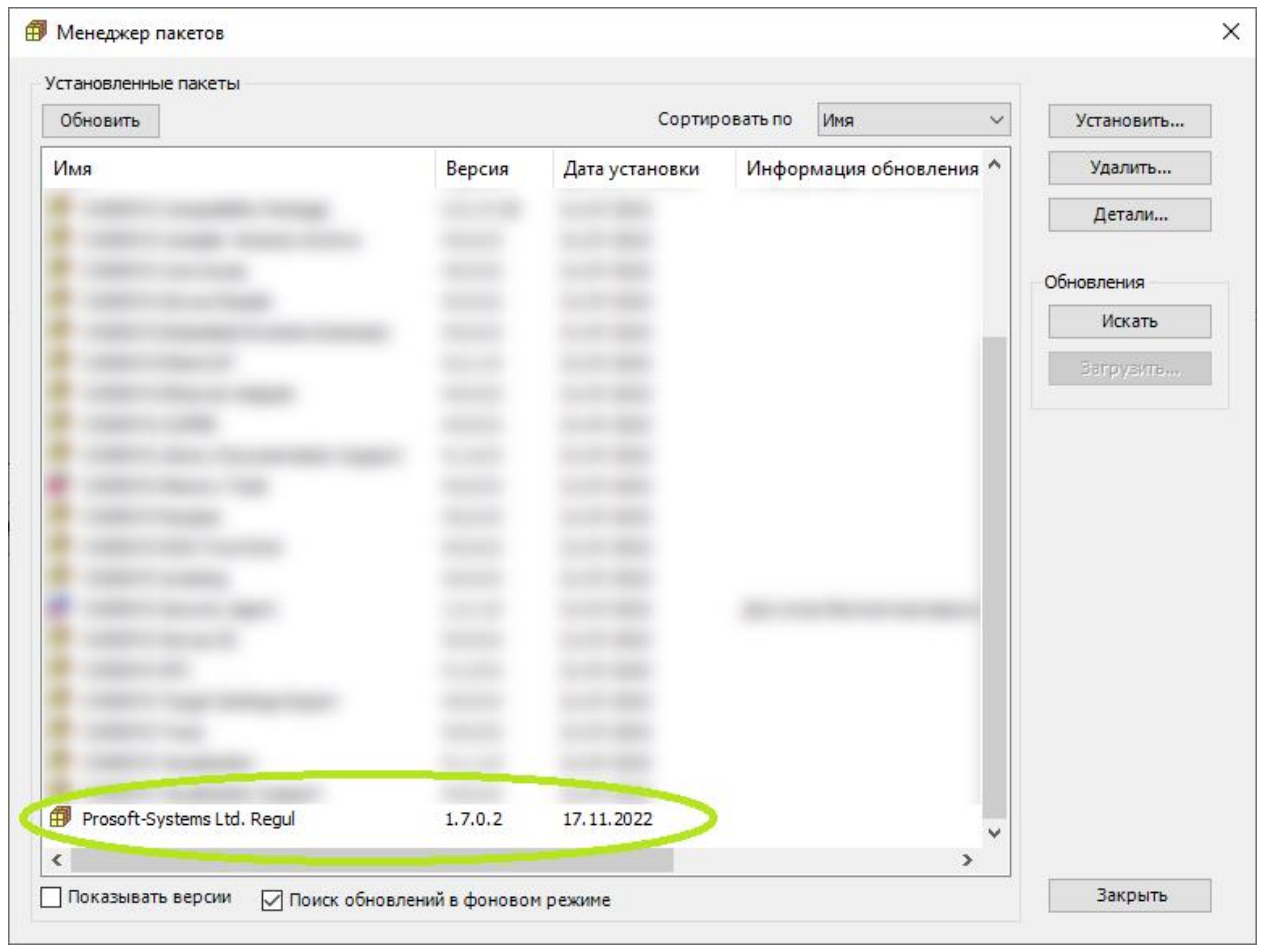

Для выяснения номера версии СПО контроллера необходимо на главной вкладке параметров устройства перейти к внутренней вкладке **"Сервис ПЛК"**, затем внутри выбрать вкладку **"Системное ПО"** и нажать на кнопку **"Запросить версию СПО"**. В результате версия СПО контроллера отобразиться над кнопкой в поле **"Версия СПО:"**.

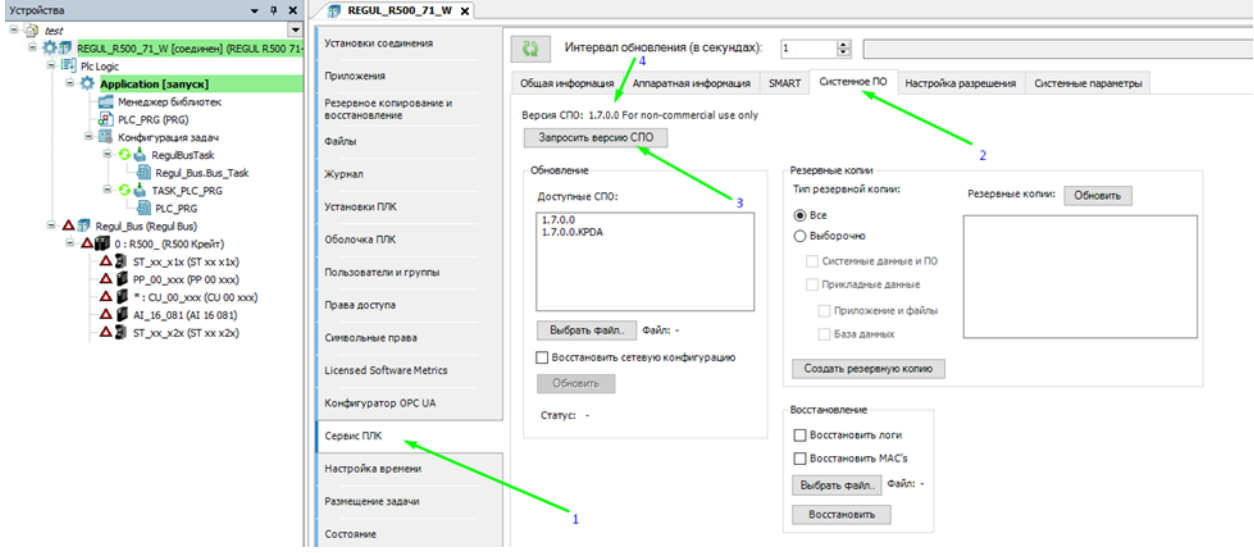

Пример текста сообщения:

"Объект: Свердловский НПЗ Система автоматизации: АСУ ТП Водоблока №1 Модуль ПЛК: R500 CU 00 051 Версия Astra.IDE: 1.7.0.0 Версия СПО: 1.7.0.0

Проблема: 01.01.2023 года в 9:34 и 17:41 произошли кратковременные сбои (порядка нескольких секунд) в линии синхронизации между модулями CU 00 051. Связь восстанавливалась без каких-либо действий со стороны обслуживающего персонала".

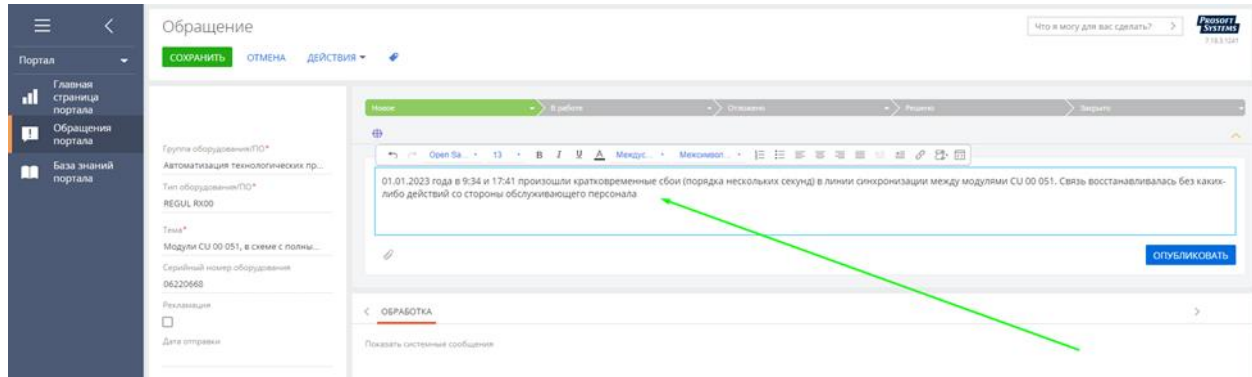

Далее необходимо приложить к обращению файл экспорта сетевых настроек.

Для формирования файла экспорта сетевых настроек необходимо перейти в меню **"Инструменты"** -> **"Сканер сети"**.

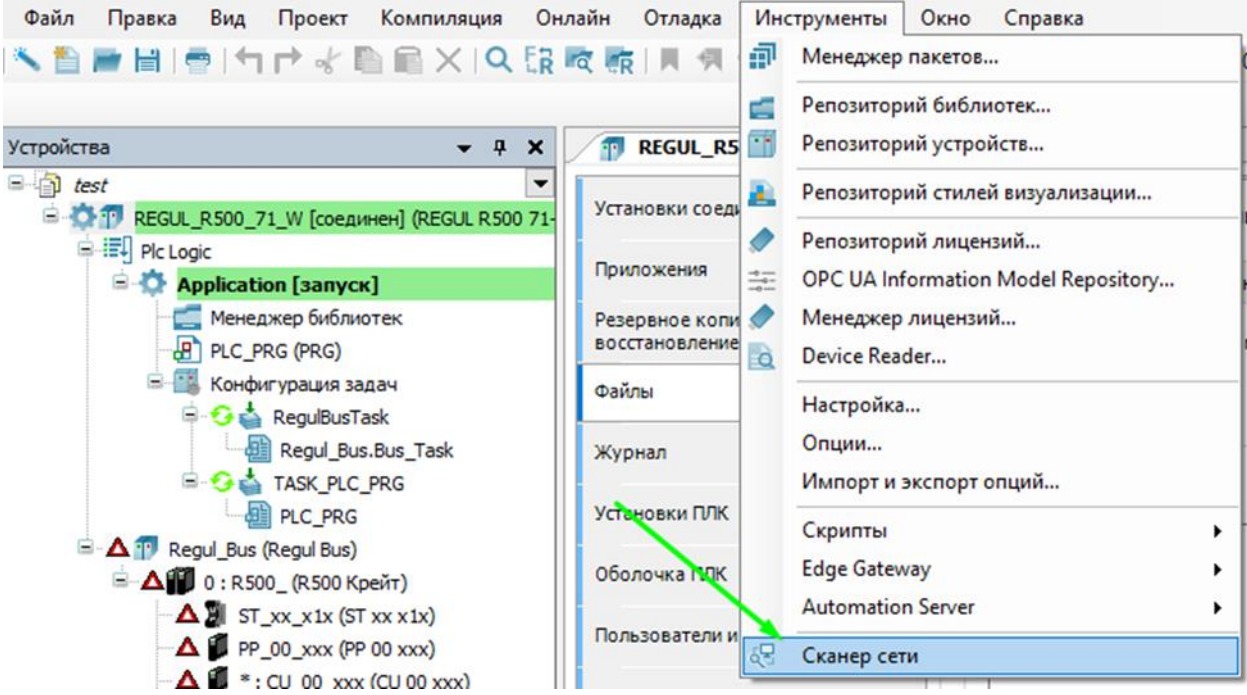

Затем выбрать сетевой адаптер посредством которого осуществляется связь с ПЛК и нажать на кнопку **"Сканировать"**.

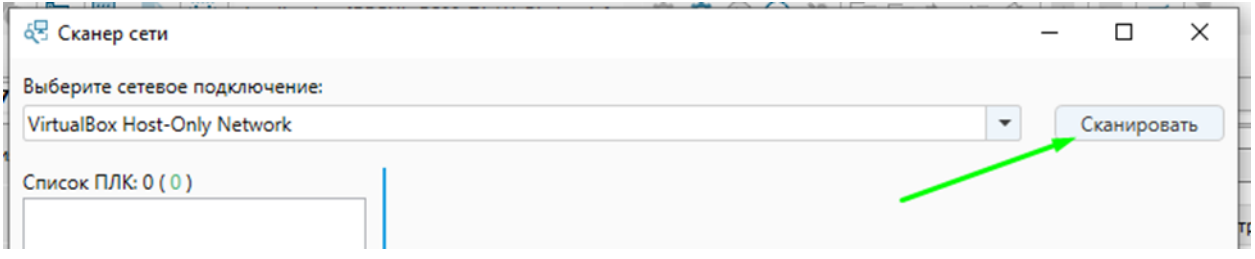

В левой части должен появиться список доступных ПЛК. Затем необходимо выбрать из списка необходимый ПЛК и нажать на кнопку **"Экспорт"**. Далее указывается путь – куда требуется сохранить файл экспорта.

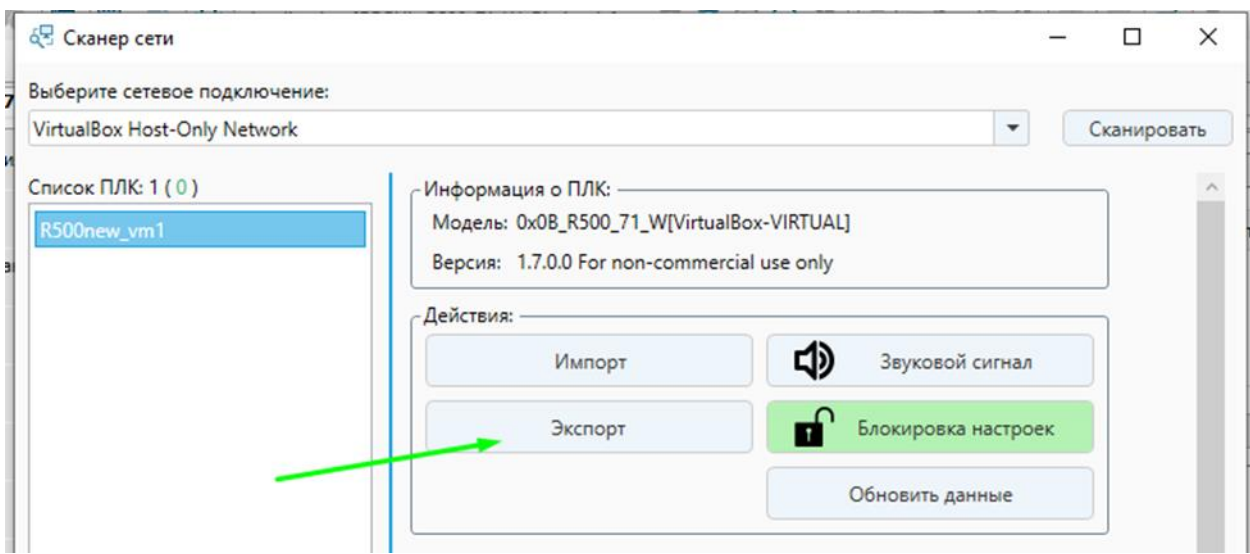

Для того чтобы приложить сформированный файл сетевых настроек обращению необходимо нажать на изображение скрепки - под полем для ввода сообщения.

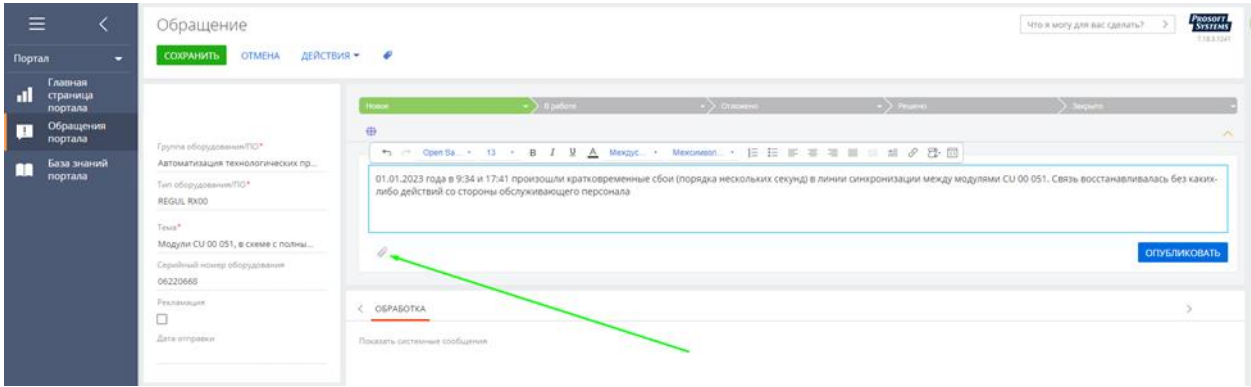

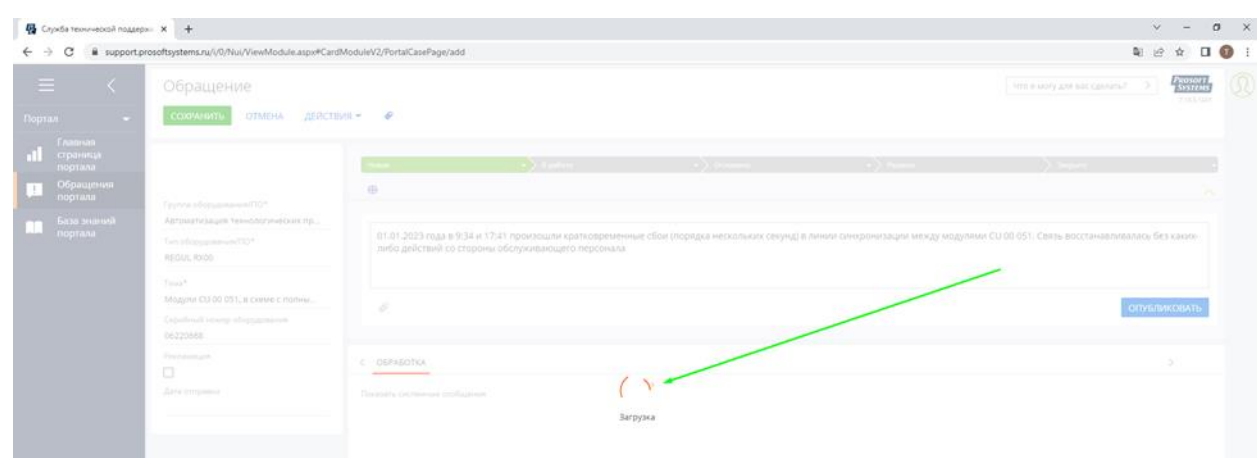

После этого необходимо подождать пока загрузка не будет завершена.

Для того чтобы скопировать логи с ПЛК на свой компьютер необходимо в дереве устройств выбрать настраиваемый контроллер и дважды щелкнуть по нему. В правой части окна появится главная вкладка параметров устройства. Далее необходимо перейти к внутренней вкладке **"Файлы"** и в правой части данного окна (**"Исполнение"**) в верхнем правом углу нажать на кнопку с изображением двух замкнутых в круг стрелок.

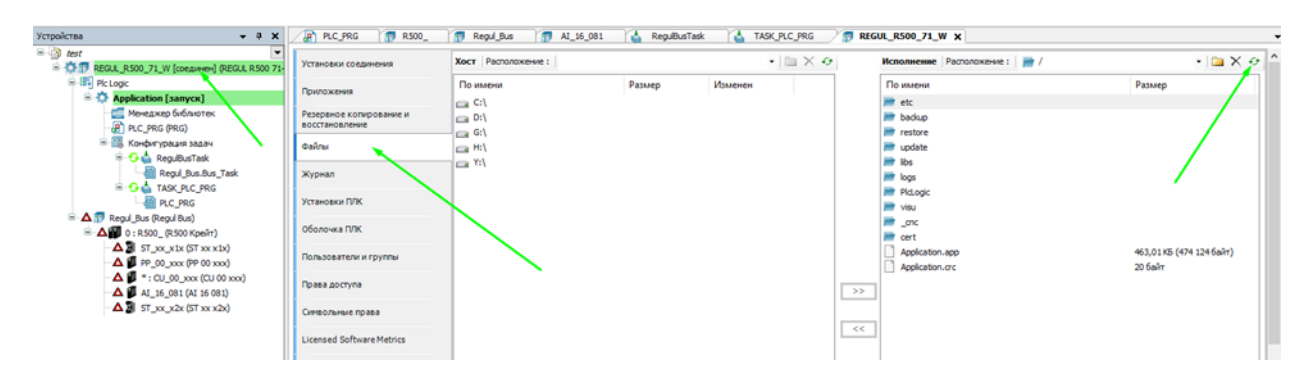

Далее необходимо в левой части экрана выбрать каталог на своем компьютере куда будут скачиваться логи, а в правой части экрана выбрать каталог **"logs"** (в корне ПЛК) и нажать кнопку

 $<<$ 

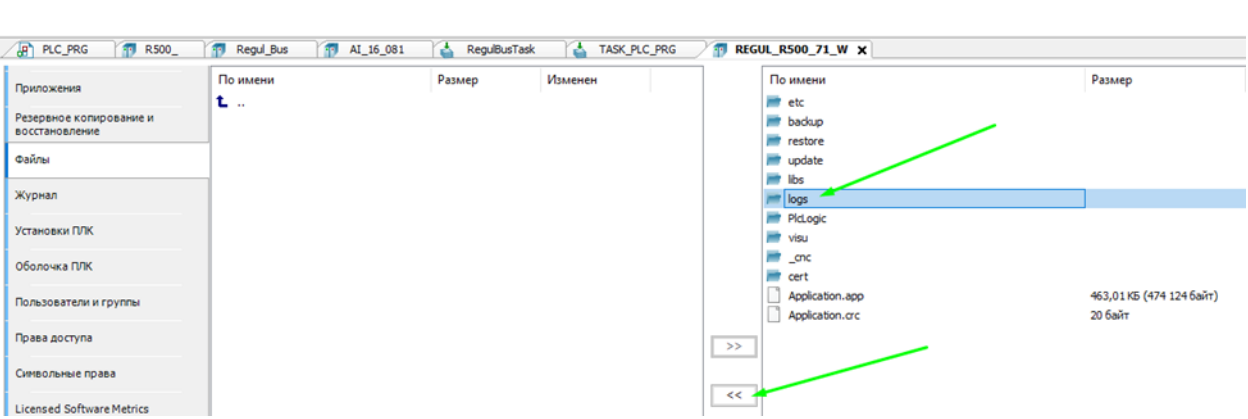

Далее необходимо подождать, пока процесс копирования не будет завершен. Наблюдать за состоянием процесса можно в строке состояния.

Лог-файлы, скопированные на компьютер, желательно поместить в архив. Объем заархивированных текстовых файлов сокращается в разы.

otocols statistic 20220728 034525.log: 3aroyaca

Сформированный архив необходимо приложить к обращению тем же способом, что и файл экспорта сетевых настроек.

Имеющийся у специалиста проект (архив со всеми библиотеками) для Astra.IDE может значительно упростить и ускорить процесс поиска причины отказа.

Для того, чтобы сформировать архив с проектом перейдите на вкладку **"Файл"** -> **"Архив проекта"** -> **"Сохранить архив"**

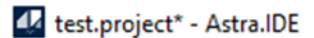

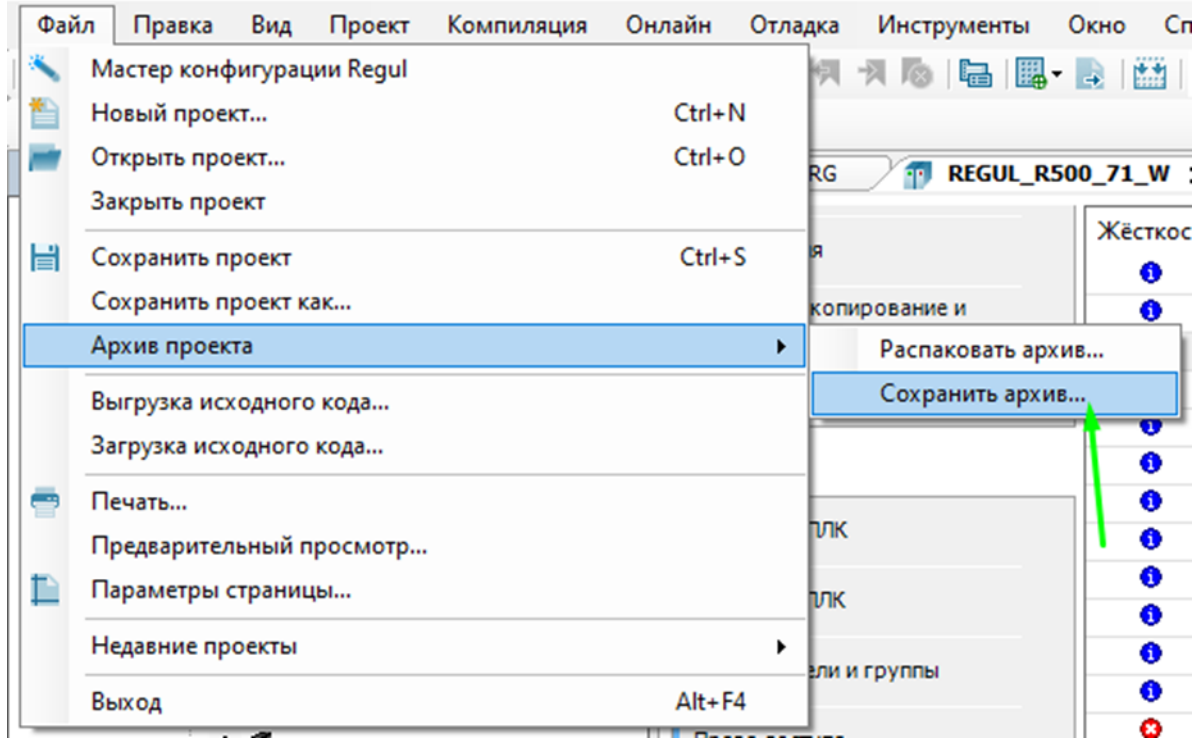

Установите флажки напротив всех пунктов и нажмите кнопку **"Сохранить"**. Далее укажите путь куда необходимо сохранить архив.

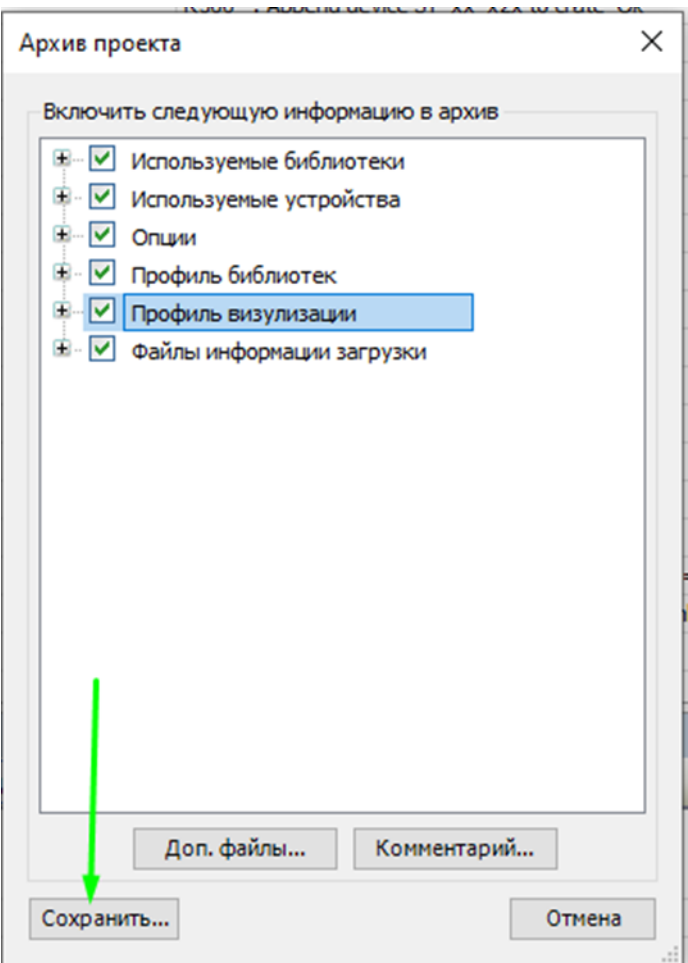

Сформированный архив необходимо приложить к обращению тем же способом, что и файл экспорта сетевых настроек.

За состоянием процесса можно также следить в строке состояния

После заполнения всех требуемых полей и прикладывания всех необходимых файлов необходимо нажать на кнопку **"Опубликовать"**.

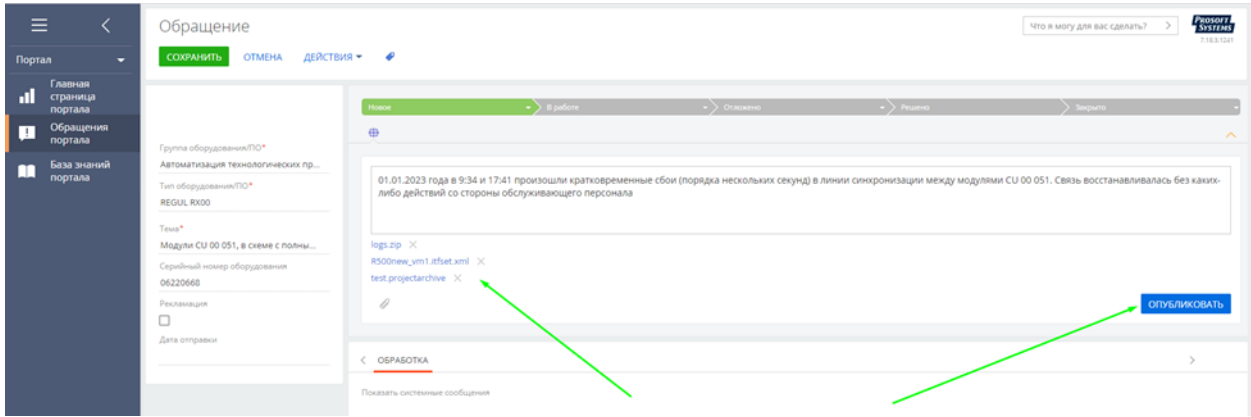

Вновь созданному обращению присваивается номер по следующему шаблону: SR123456. В ходе диалога со специалистами тех.поддержки по альтернативным каналам рекомендуется ссылаться на данный номер по необходимости.

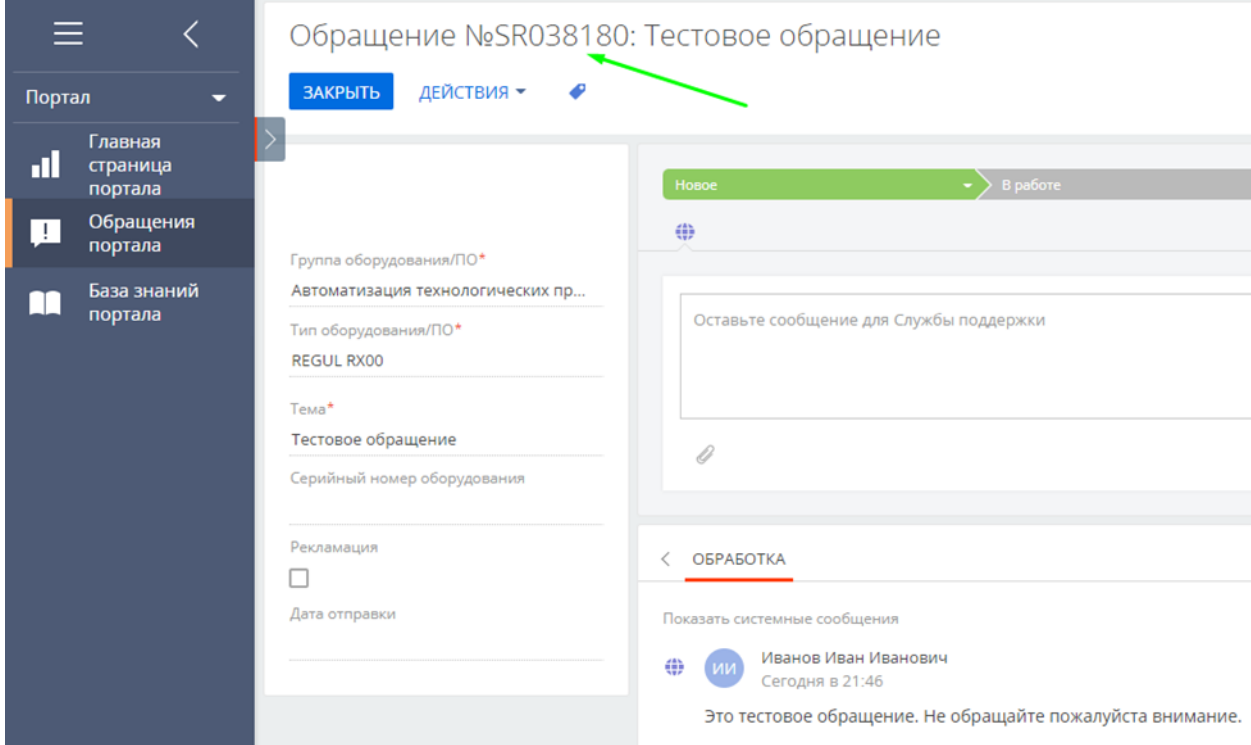

В верхней части, над полем для ввода текста сообщения будет отображаться статус обращения.

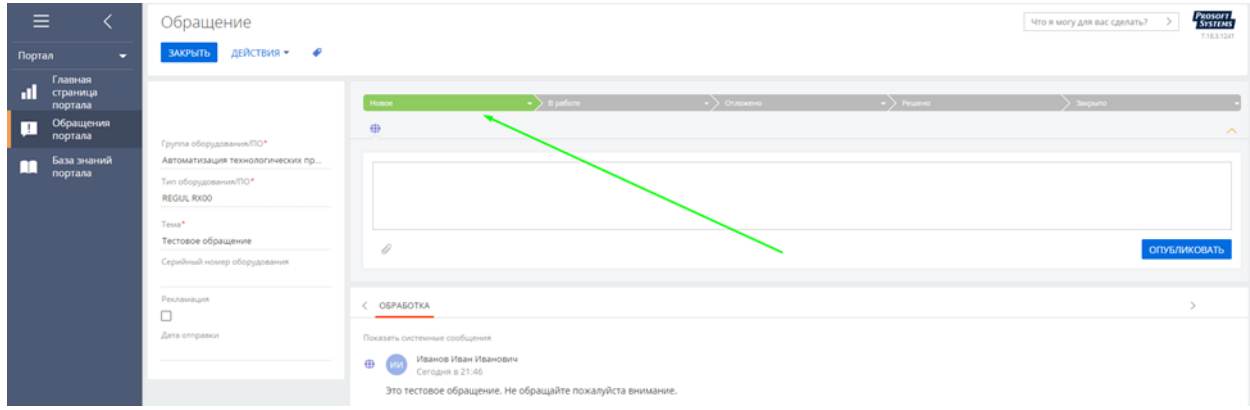

Статус **"Новое"** означает, что обращение только создано и еще не распределено на специалиста технической поддержки. По регламенту специалист технической поддержки должен взять обращения в работу не позднее 8 часов с момента создания обращения.

Статус **"В работе"** означает, что обращение взял в работу один из сотрудников службы технической поддержки. После анализа предоставленной информации будет написано сообщение в ленту.

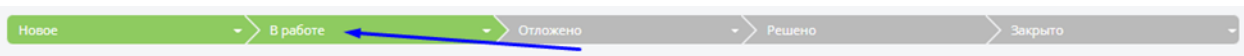

Статус **"В разработке"** означает, что для решения проблемы потребовалось привлечь специалистов занимающихся разработкой продукта (REGUL RX00, Astra.IDE и т.д.). И решение будет предоставлено после того, как будут произведены доработки в рамках соответствующего продукта (исправлен баг, добавлено новый функционал и т.д.).

Статус **"Отложено"** означает, что работа по обращению отложена и в текущий момент не производится. Причины могут иметь различный характер. Например: по согласованию между специалистом технической поддержки и пользователем, ввиду недостаточности представленной пользователем информации и т.д.

 $\rightarrow$  Отложено

Статус **"Ожидает ответа пользователя"** означает, что специалист технической поддержки запросил от пользователя дополнительную информацию и пока данная информация не будет получена работа над обращением не будет продолжена. Если пользователь не отвечает в течение 2-х календарных недель обращение автоматически будет закрыто.

Статус **"Решено"** означает, что задача с которой обратился пользователь была решена. В сообщениях специалиста технической поддержки, в рамках обращения, имеются рекомендации решающие поставленную задачу или сам пользователь в рамках диалога подтвердил, что задача была решена.

Статус **"Закрыто"** означает, что все работы в рамках обращения были завершены. Обращение закрыто и более вести диалог в рамках обращения невозможно. Если впоследствии окажется, что остались нерешенные вопросы необходимо будет создать новое обращение.

Статус **"Отменено"** означает, что было принято решение не продолжать работы в рамках обращения и оно было отменено. Причинами могут быть, например:

- изначально некорректно поставлена задача;
- оказалось, что заявленная проблема не является следствием работы продукта ООО "Прософт-Системы";
- сам пользователь попросил отменить работы и т.д.

 $\sum$  Отменено